# **How do I reply to a forum post (in a conversation)?**

**Forums** are organizational units that group topics within the site. Reply to a forum post to engage site participants in a conversation and share feedback on a site participant's work. You can reply to a post within a forum by opening a topic, selecting a conversation, and choosing the **Reply** button on a message.

# **Choose how to view the steps.**

- [Watch a video.](#page-0-0)
- [Follow the step-by-step instructions.](#page-0-1)

# <span id="page-0-0"></span>**Video Guide**

# <span id="page-0-1"></span>**Step-by-Step Instructions**

# **Go to Discussions.**

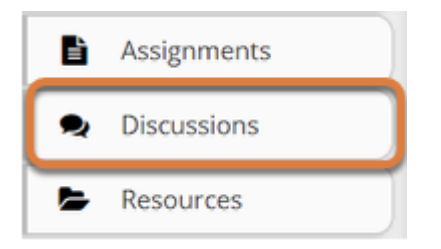

Select **Discussions** from the tool menu in your site.

# **Choose a topic.**

#### $\bullet$  DISCUSSIONS

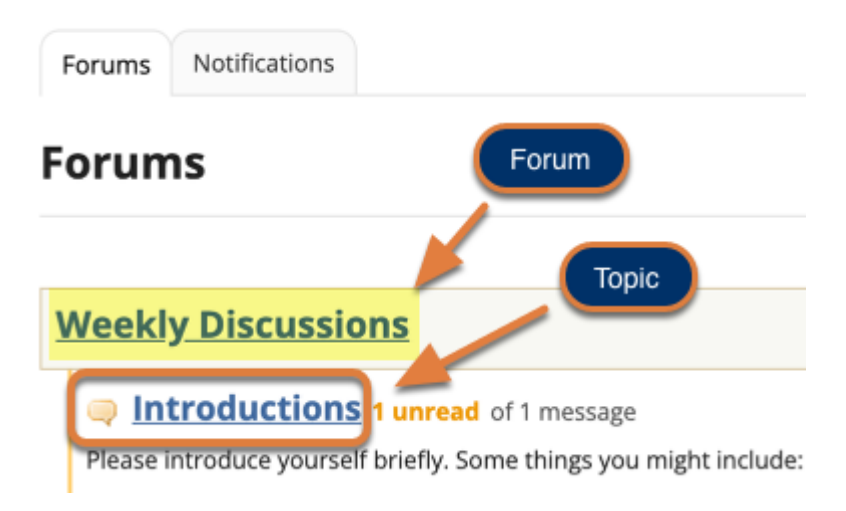

Select the **title of a topic** to access the topic.

#### **Note:**

- Topics are indented underneath the forum where they are located.
- The message indicator text next to the topic title will tell you how many messages have been posted within that topic, and how many of them are marked as unread.

# **Select the title of an existing post to view the conversation.**

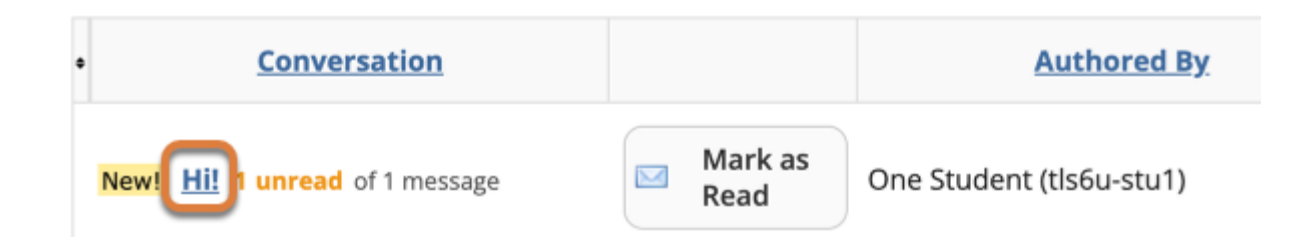

## **Select Reply.**

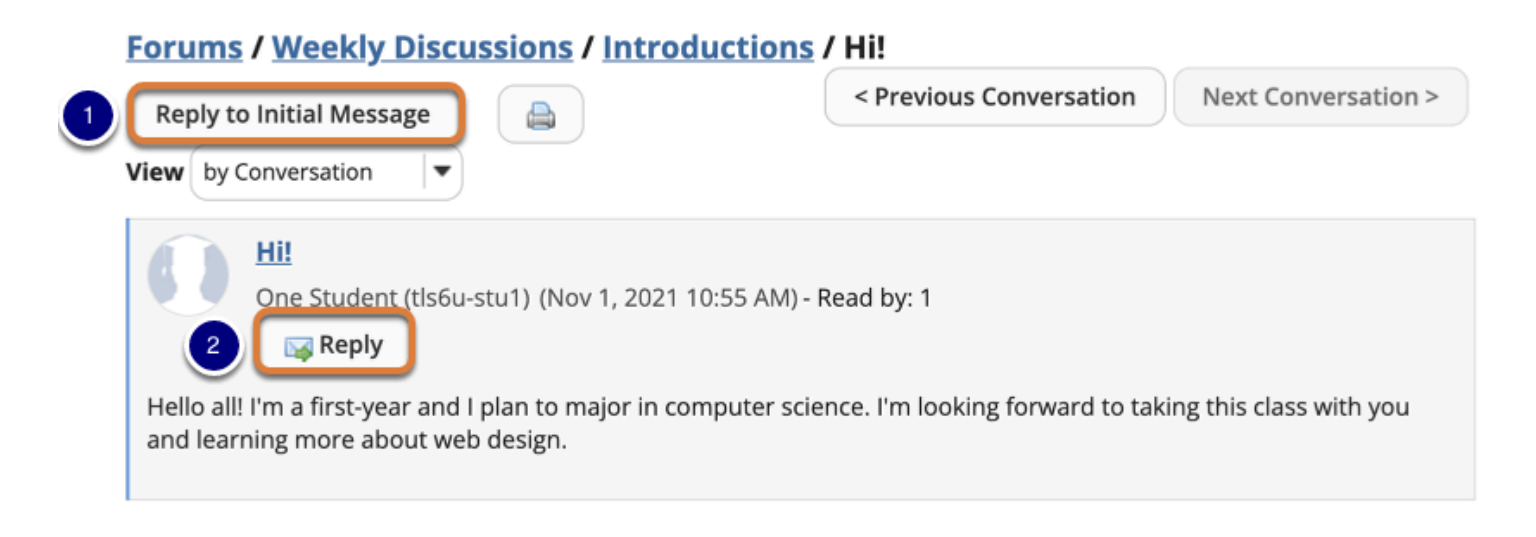

You have two different options for replying to a post within the *Discussions* tool:

- 1. Select **Reply to Initial Message** at the top of the conversation to reply to the first message in the conversation or thread.
- 2. Select the **Reply** button for a specific message to reply to that message. Use this option to reply to another person's response.

### **Compose your message.**

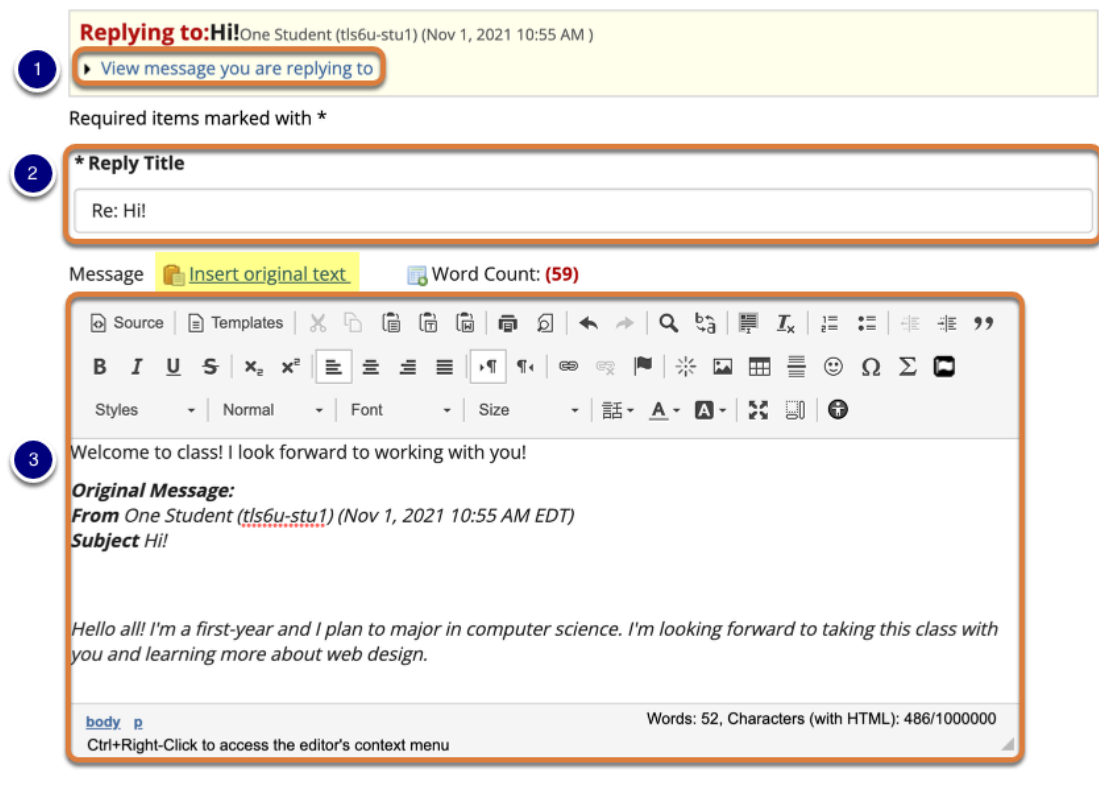

- 1. You can see the message you are replying to by selecting the **View message you are replying to** link.
- 2. The **Reply Title** will be taken from the initial message and prefilled for you. You may modify it, if you wish.
- 3. Enter your message in the field provided using the Rich-Text Editor.

 **Tip:** You may optionally select the **Insert original text** link above the editor area to quote the original message in your reply.

# **Add attachment(s). (Optional)**

#### **Attachments**

No attachments yet

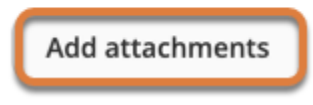

If desired, there is an option to attach files to the message. Select **Add attachments** to browse for and select your file.

### **Select Post.**

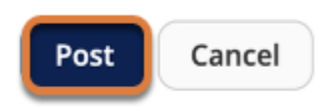

After you have finished your reply, select **Post** to add your message to the conversation.